# SUSE Support Guide

# SUSE アカウント登録

カスタマーサポートご利用案内

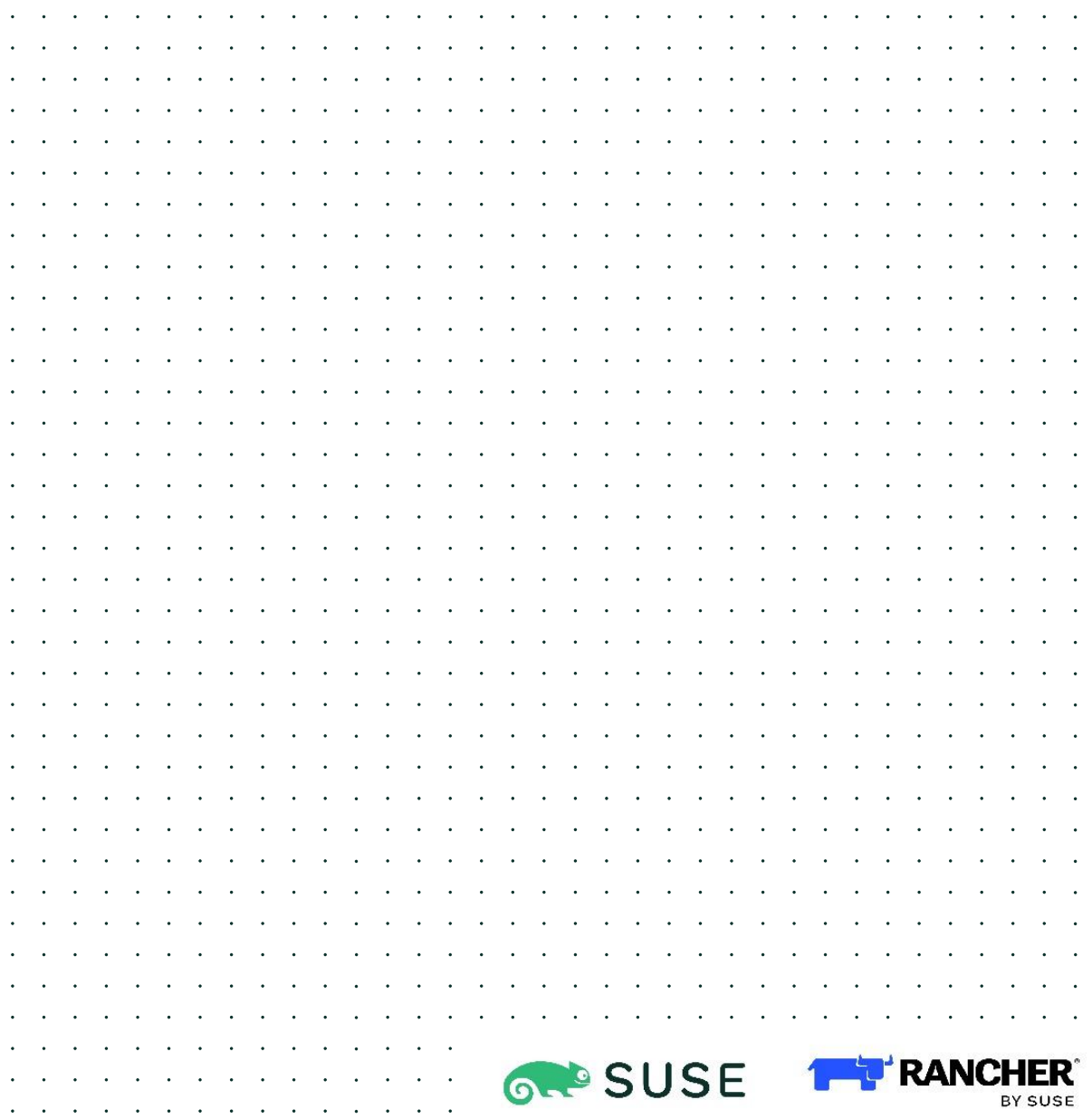

# **SUSE**

### 目次

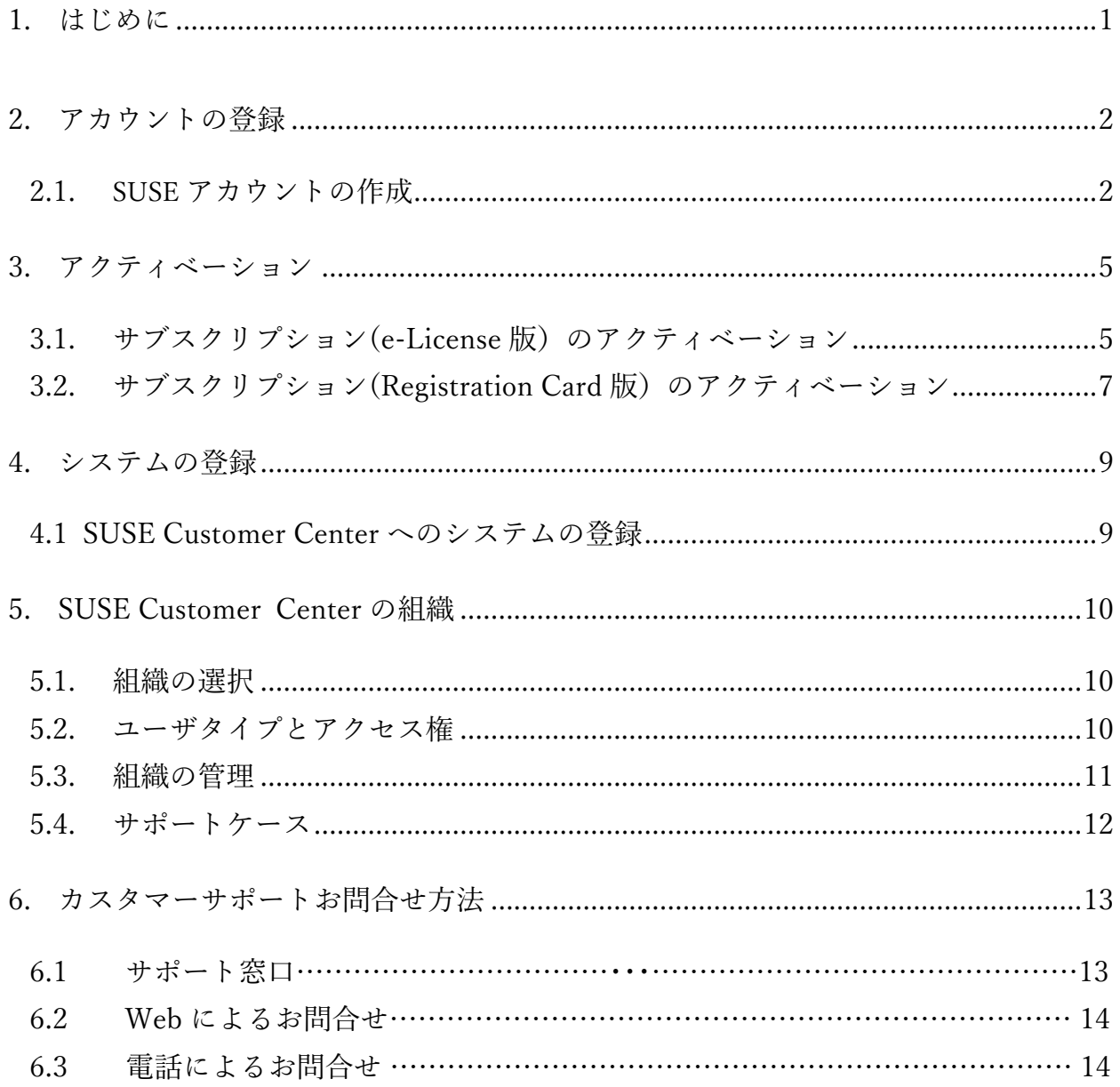

※SUSE はお客様のプライバシーを重視し、責任をもって情報を取り扱っています。詳しくは 弊社プライバシー声明のサイトをご参照ください。 https://www.suse.com/ja-jp/company/legal/

- \* SUSE は、SUSE Linux Products GmbH の登録商標です。
- \* Linux は、Linus Torvalds 氏の登録商標です。
- \*その他の製品名および会社名は、各社の商標または登録商標です。
- \*本紙内容の無断転載および改変を禁止します。

### 1.はじめに

本ガイドではSUSE製品及びRancher製品の総称としてSUSEと表示します。 本ガイドはSUSE製品のメンテナンスサービスのSUSEアカウントの登録およびカスタマーサポ ートのご利用案内について説明します。SUSE製品のオンラインアップデートなどの基本メン テナンスサービスは、お客様担当者のSUSEアカウントの登録(SUSE アカウント作成)と有効 な登録コード (Registration Code) によってご利用可能となります。

これらの登録はSUSEサイト[\(www.suse.com\)](http://www.suse.com/)のSUSE Customer Centerにて行っております。

### 2.アカウントの登録

### 2.1 SUSE アカウントの作成

メンテナンスサービスのご利用には、ご担当者様の SUSE アカウントの登録が必要です。 まだ SUSE アカウントをお持ちでない場合、まず SUSE アカウントの作成をお願いいたしま す。既に SUSE アカウントをお持ちの場合は、項目3.アクティベーションに進んでください。

(1) SUSE Customer Center にブラウザでアクセスします。

#### <https://scc.suse.com/login>

注意: SUSE Customer Center ヘアクセスするには、Internet Explorer バージョン11以上、Firefox バージョン 17以上、Chrome バージョン37以上、Safari バージョン7以上のブラウザを使用してください。

Internet Explorer の場合、インターネット オプションのセキュリティタブから \*.suse.com を信頼済みサイトへ登録することを推奨します。

 アクセス後、「アカウントを必要としていますか」からアカウント作成画面に進んで ください。

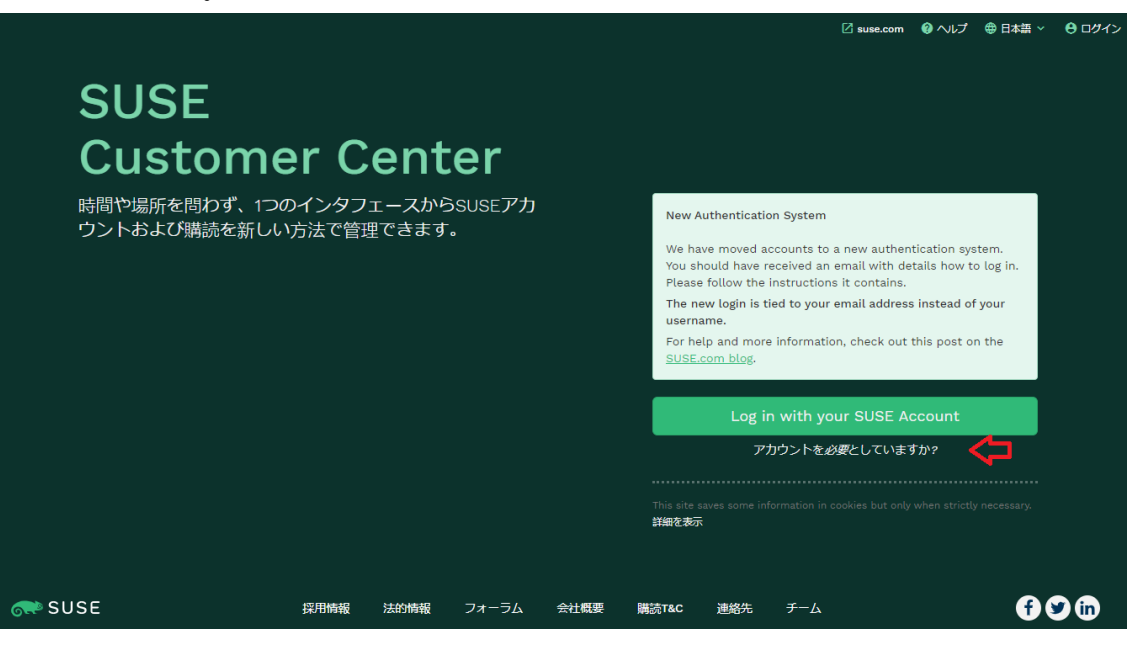

(2) お客様情報を入力する画面(Create Account)が表示されます。各項目に従って入力をお 願いします。

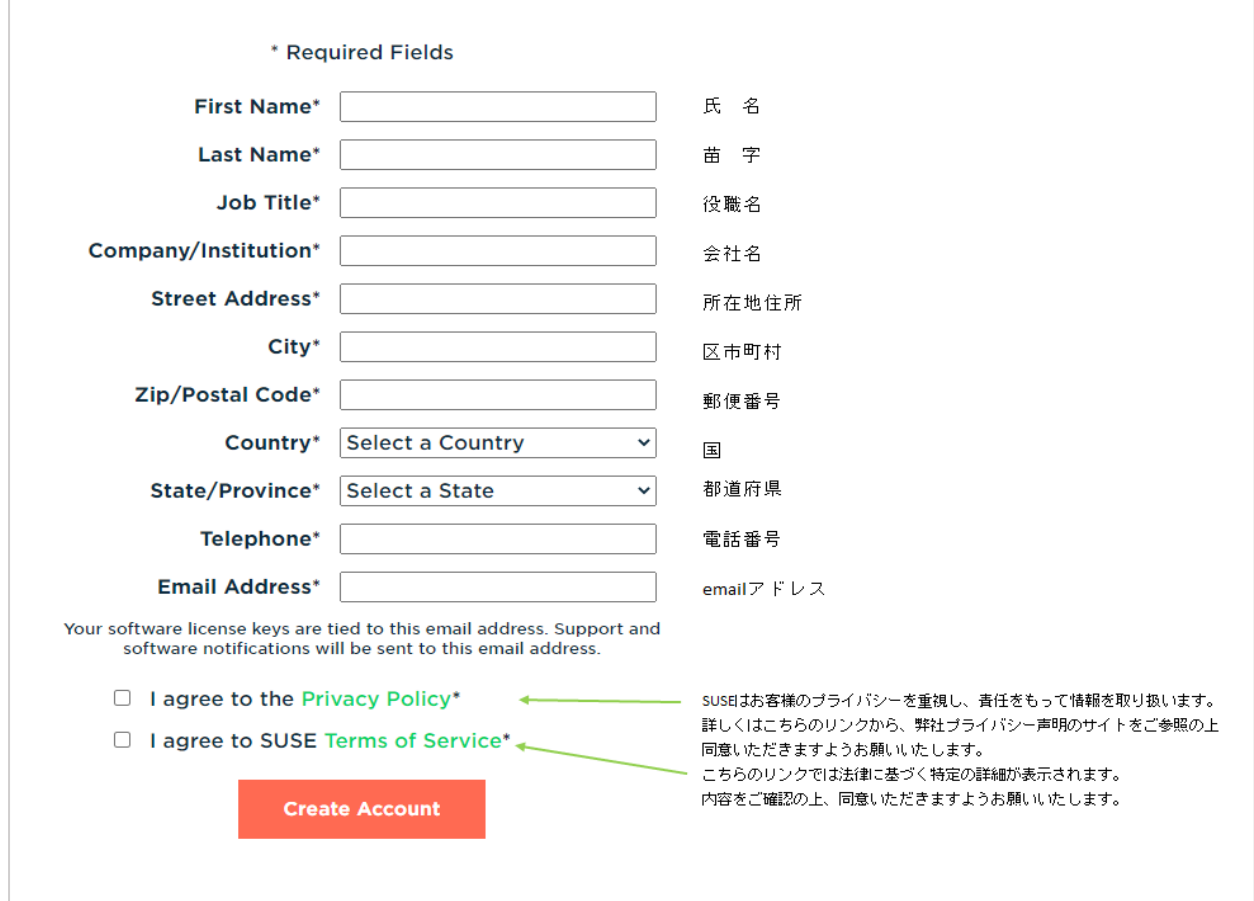

(3) 入力終了後に"アカウントを作成します(Create Account)"のボタンを押すと、登録し た電子メールアドレスにアカウント登録用のメールが届きます。

送信アドレス: SUSE <noreply@email.suse.com>

件 名: New SUSE User Accounts - partners and customers

(4) 電子メールの本文中の「Activate SUSE Account」の URL をクリックし、パスワードの 設定に進んでください。

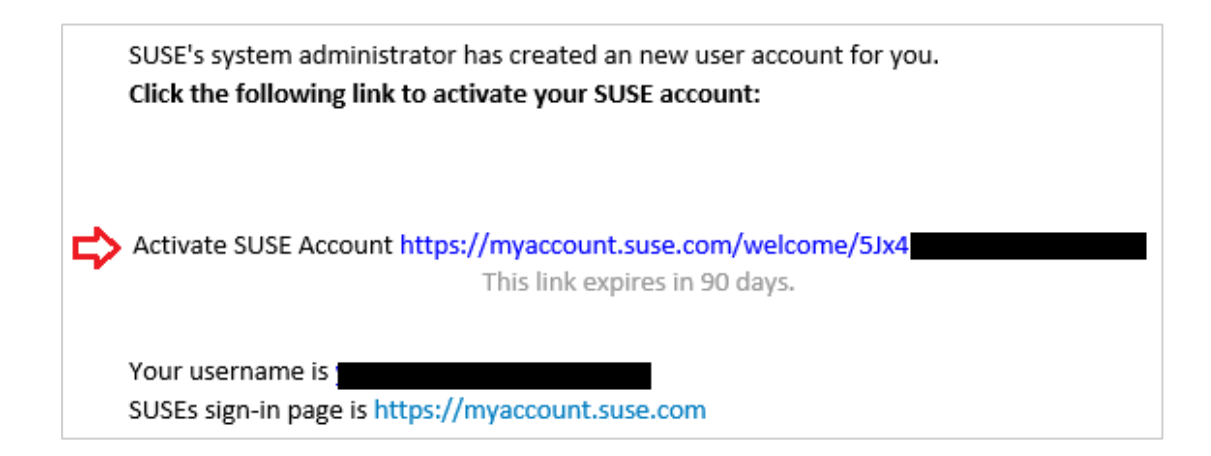

(5) パスワードの設定およびパスワードを忘れた場合の回答を入力して、「マイアカウントを 作成する」をクリックします。

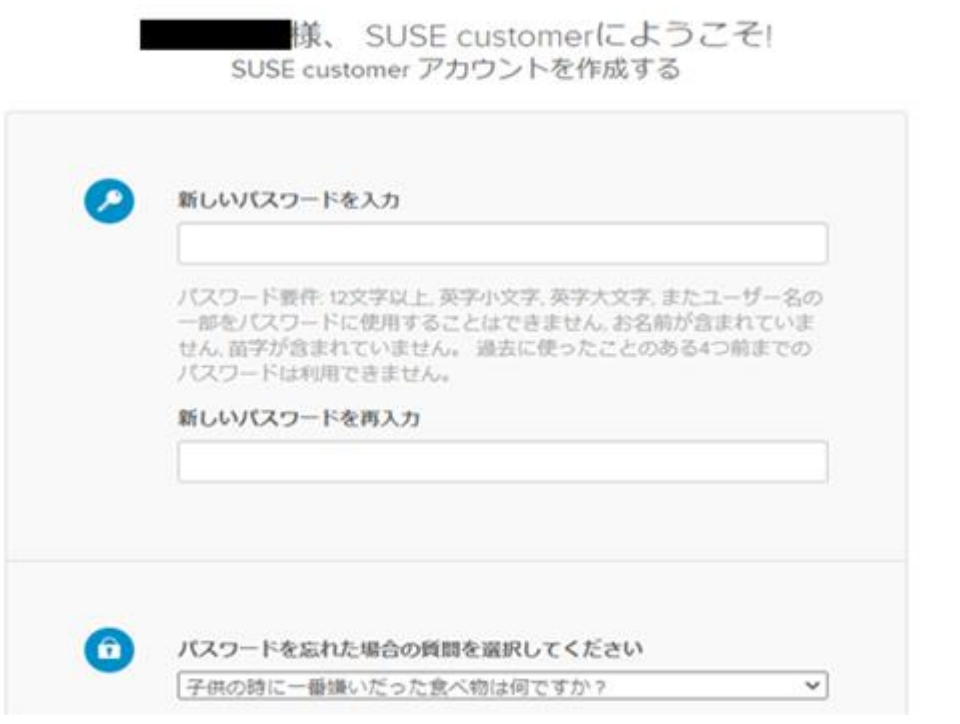

マイアカウントを作成する

### 3.アクティベーション

SUSE サブスクリプションは、ご購入後に電子メールでご案内されます SUSE Customer Center のお客様組織に、有効な登録コード(Registration Code)として表示されます。または OEM 製品等の場合は、アクティベーションカード(レジストレーションカード)にて、お客 様にて SUSE Customer Center にキーをご登録いただきご利用開始となります。電子メールの 場合は項目[3.1](#page-5-0)を、カードの場合は項目3.2をご参照ください。

### <span id="page-5-0"></span>3.1 e-License 版サブスクリプション

サブスクリプションのご購入手続きが完了いたしますと、お客様宛てに e-License 形式の電子 メール(eLicense メール)が送信されます。次の手順に従って、SUSE Customer Center のお 客様組織にご購入されたサブスクリプションが登録されているかご確認ください。

(1) SUSE から送信された電子メール(英文)をご用意ください。

■発信元: scc\_noreply@suse.com

■件 名: Your SUSE order # xxxxxxxxx is ready (PO# xxxxxxxxxx)

※電子メールは、購入時に SUSE 購入申請書によって申請いただきましたお客様の

メールアドレス宛てに、SUSE Customer Center より送信されます。

(2) 電子メールを開いて、オーダーの内容を確認します。

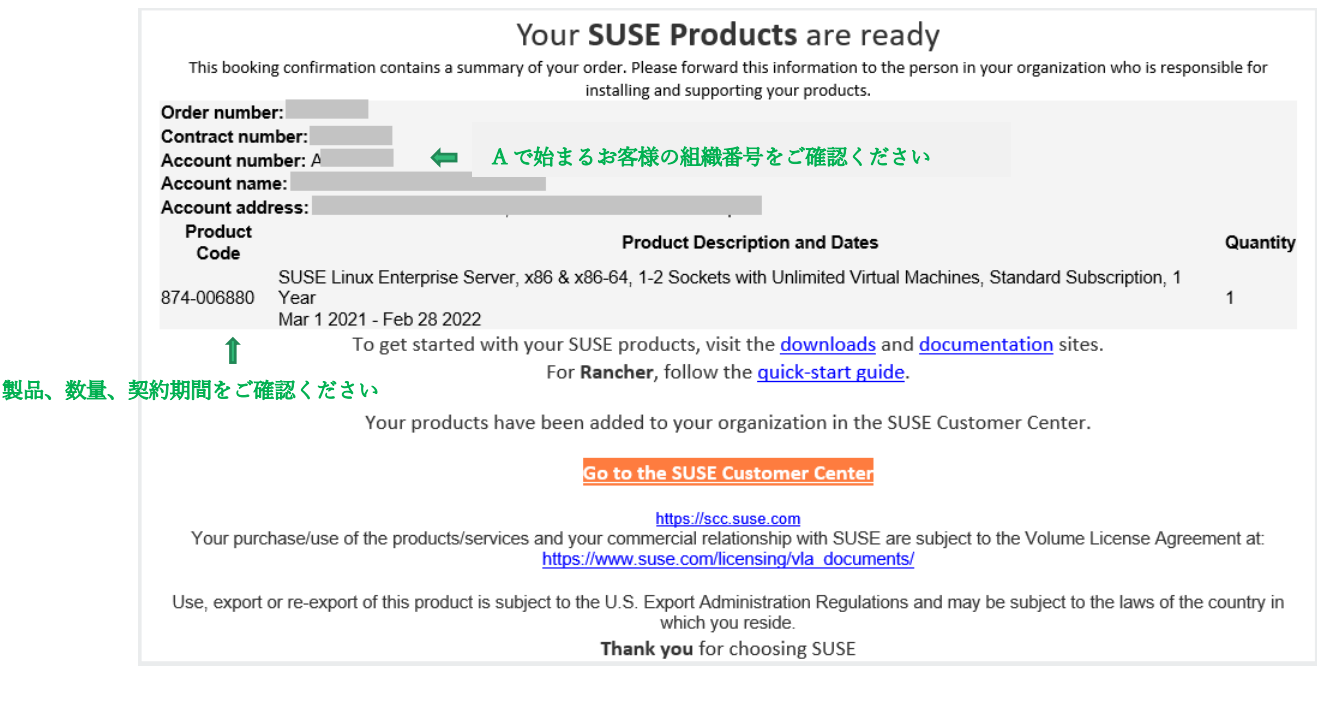

本文中の Go to the SUSE Customer Center (オレンジの帯)をクリックして SUSE Customer Center にアクセスしてください。

(3) リンクからのアクセスにより SUSE Customer Center にログイン後、ツールバーまたは ダッシュボードの"購読"を選択すると、サブスクリプションの一覧を表示できます。

お客様が複数の組織に所属している場合は、eLicense メール本文に記載されている組織番 号(A で始まる Account Number)に従って組織を選択してください。 組織の選択方法は、5.1 組織の選択を参照ください。

(4) 一覧表示されるサブスクリプションの名前、または右端の = アイコンをクリック "詳細の表示"を選択すると、そのサブスクリプションの詳細情報(開始日、有効期限 登録コード(サブスクリプション)、登録済みのシステム)を確認できます。

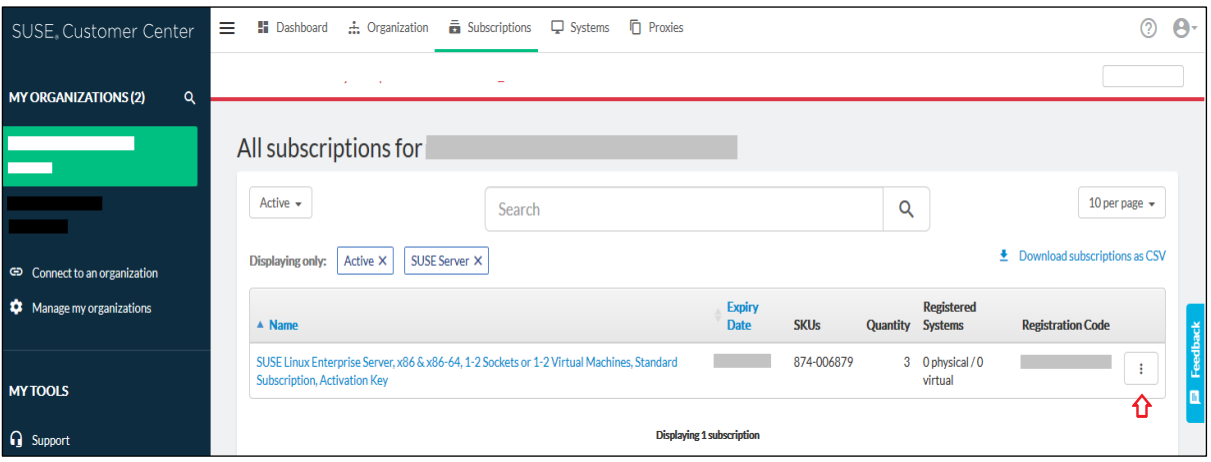

(5)過去の注文履歴を確認するには、"注文履歴(Order History)"タブを選択してください

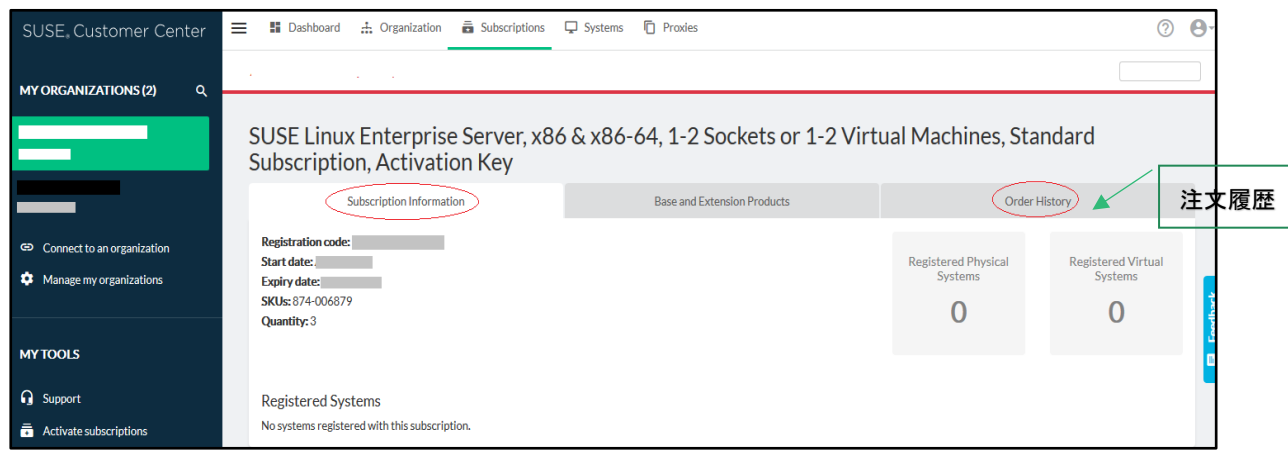

### 3.2 Registration Card 版サブスクリプションのアクティベーション

SUSE では、アクティベーションカード(レジストレーションカード)で発行されたサブスクリ プションをご購入いただきますと、登録コード(Registration Code)が記載されたカードにて ご案内します。発行されましたサブスクリプションは SUSE Customer Center [\(https://scc.suse.com/\)](https://scc.suse.com/)にアクセスしアクティブ化の操作を行っていただくことでご利用開始と なります。

- (1) アクティベーションカード(レジストレーションカード)を ご用意ください。
	- 例) SUSE ロゴの入った葉書大のカードなどで 提供されます。 ☞

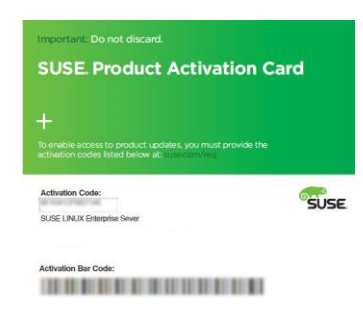

(2) SUSE Customer Center (<https://scc.suse.com/>) に アクセスしてください。アクセス後、左側のマイツール (MY TOOLS)の"購読のアクティベート" (Activate subscriptions)を選択してください。

登録コード(Registration Code)入力方法の画面が表示されます。

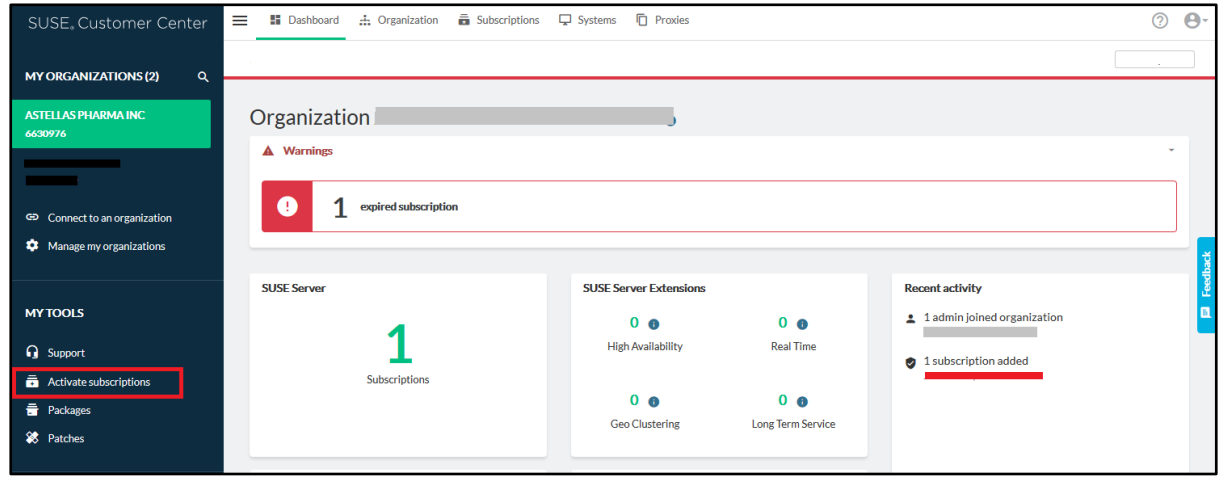

(3) サブスクリプションを1本ずつ登録する場合は"単一の購読のアクティベート"(Activate a single Subscription)を選択して、レジストレーションカードに記載の英数字を入力して ください。また、"複数の購読のアクティベート"(Activate multiple Subscription)を選択 すると、複数のサブスクリプションを CSV ファイルから読み込み 一度に登録することが できます。

 "条項に同意します"(I accept the Terms and Conditions)にチェックをし、"購読の手動 アクティベーション"または"購読の一括アクティベーション"をクリックしアクティベー ションを完了します。

 複数の組織に所属している場合、組織選択画面が表示されます。登録する組織を選択し てください。

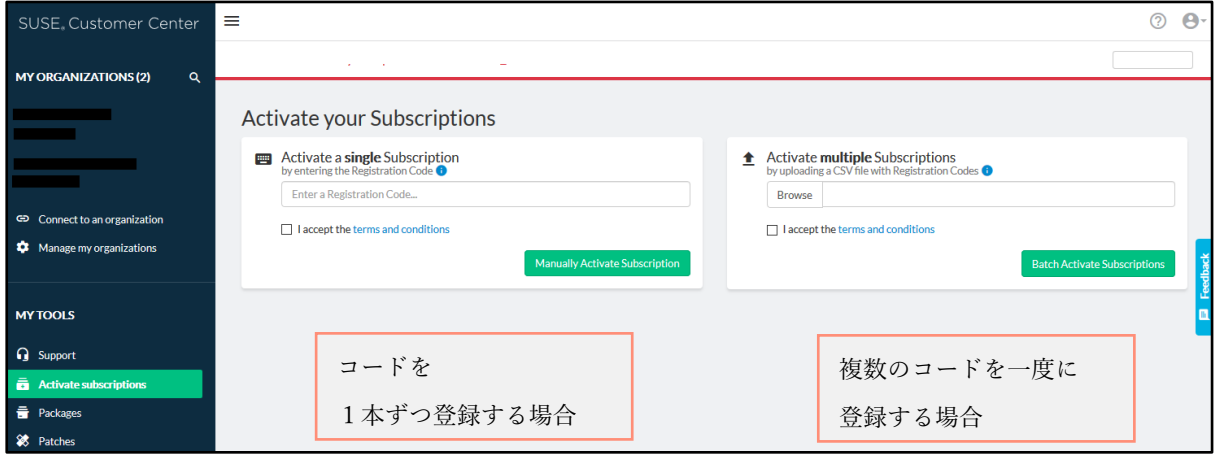

(4) 登録が完了した後、ツールバーの"購読"を選択し、登録したサブスクリプション登録コー ド)が表示されることを確認してください。

### 4.システムの登録

SUSE から提供するパッチ (パッケージ) のオンラインアップデートを行うには、ご利用の SUSE 製品が導入された対象システムをインターネットに接続し SUSE Customer Center に登 録する必要があります。なお、対象システムの登録を行わない場合でも、有効なサブスクリプ ションをお持ちの SUSE アカウントを利用し、マイツール (MY TOOLS) の"パッチ"から必 要なパッチを個別にダウンロードすることが可能です。

### 4.1 SUSE Customer Center への対象システムの登録

ご購入されたサブスクリプションの登録コード(Registration Code)を使って、SUSE Customer Center へ対象システムを登録します。

ブラウザで SUSE Customer Center[\(https://scc.suse.com/\)](https://scc.suse.com/)にアクセスし、"購読"を 選択して、 有効なサブスクリプションの登録コード(Registration Code)を確認します。

有効なサブスクリプションが見つからない場合、「3.アクティベーション」を参照し、サブス クリプションの購入手続きが完了しているかご確認ください。

対象システムの登録は、OS インストール時の登録(Registration)画面から可能です。もしく は、OS をインストールした後に登録することも可能です。詳しくは、ご利用バージョンのド キュメントをご参照ください。

# **SUSE**

### 5.SUSE Customer Center の組織

SUSE Customer Center [\(https://scc.suse.com/\)](https://scc.suse.com/)は、SUSE との業務および技術上のやり取りを 簡単に管理できるオンラインツールです。

お客様はご自分の情報を一元管理できるので、契約、ライセンス、サブスクリプション、製品 使用権の概要を必要なときにすぐに確認できます。これにより、効率的なサブスクリプション 管理、正しくライセンスを取得した上での製品/ サービスのご利用、パッチ取得などの簡素化 を実現できます。

### 5.1 組織の選択

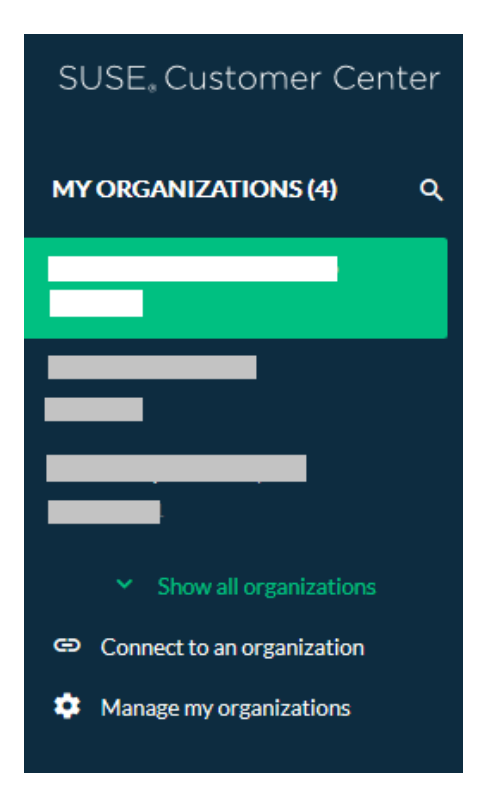

SUSE アカウントは、SUSE Customer Center で 複数の組織に所属している場合があります。 SUSE アカウントの権限やライセンス情報などは SUSE Customer Center 内で組織毎に管理される ため、別の組織の情報を確認するには組織の切替 が必要です。

SUSE Customer Center の左上に所属している組 織(組織名および組織番号/Account Number)の 一覧が表示されます。管理したい組織の組織名 (および組織番号/Account Number)の行を選択 してください。

注意: SUSE からの電子メールで製品を入手さ れた場合、英文メール(eLicense)に記載されて いる"Account Number"が組織番号です。

### 5.2 ユーザタイプとアクセス権

SUSE Customer Center [\(https://scc.suse.com/\)](https://scc.suse.com/)にアクセスするには、SUSE アカウントが必要 です。

SUSE Customer Center でサブスクリプションに関する情報を確認・入手するためには、SUSE アカウントを作成後、対象となる組織に所属する必要があります。

SUSE Customer Center では、次の2つのユーザタイプが定義されています。

① 組織管理者(Admin) :

組織全体の権限を管理します。組織への SUSE アカウントの招待・削除、また SUSE アカウントごとの権利設定によりアクセスできる内容を制限することができます。 また、管理者権限の付与も可能で、組織管理者はその組織のすべてのサブスクリプショ ンの管理権限を持ちます。 組織管理者は、新規に会社情報を登録する際の申請内容に基づいて設定されますが、適 宜変更可能です。

#### ② 組織ユーザ :

組織レベルの限定的なアクセス権を持ち、すべてのデータの閲覧および一部のアクショ ンの実行が可能です。SUSE アカウントは①組織管理者によって組織に登録されます。

SUSE Customer Center についての詳細は[、ユーザガイドを](https://scc.suse.com/docs/userguide)ご参照ください。 SUSE Customer Center のユーザガイド ☞ https://scc.suse.com/docs/userguide

#### 5.3 組織の管理

組織管理者および組織ユーザは、SUSE Customer Center [\(https://scc.suse.com/\)](https://scc.suse.com/)にアクセスし "組織"を選択すると、その組織に登録されたユーザ一覧を確認することができます。 また、組織管理者は、下記の操作を行うことができます。

- ・ ユーザタイプの変更 : 管理者のチェックボックスのチェックの有無により、そのユー ザの組織内の権限を変更することができます。
- ・ 組織からの SUSE アカウントの削除 : 対象 SUSE アカウントの アイコンをクリッ クし、"削除"をクリックすることにより、その SUSE アカウントを組織から削除するこ とができます。
- ・ サポートアクセスの変更 : 対象 SUSE アカウントの アイコンをクリックすること により、その SUSE アカウントに対してサポートへのアクセスを有効/無効にする事が できます。

なお、有効なサブスクリプション契約が無い場合は、有効にすることはできません。

### 5.4 サポートケース

マイツール (MY TOOLS)のサポートを選択すると、サポートケースの一覧が表示されま す。参照したいサポートケースの行をクリックすると、そのケースの詳細が表示されます。

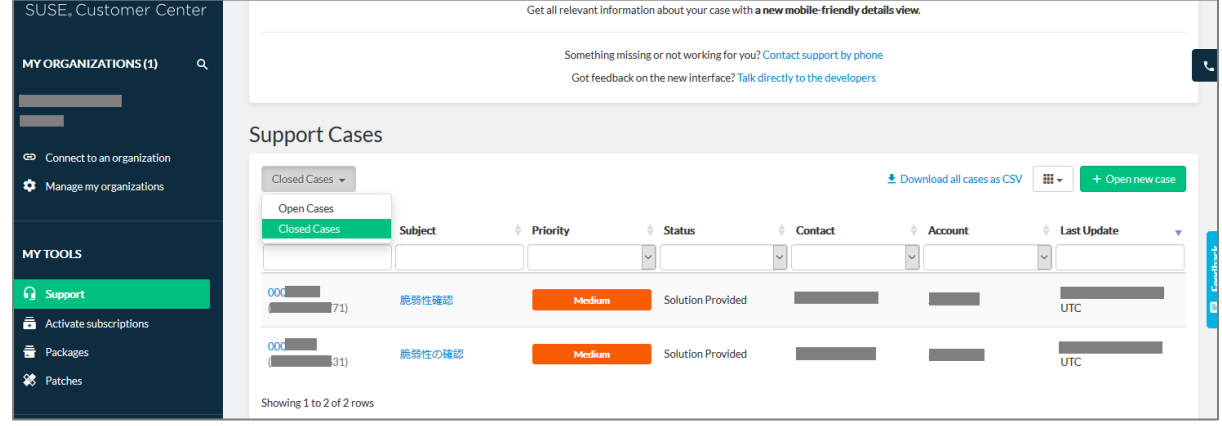

また、"新しいケースを開く (Open new case) ""をクリックすると、サポートケースを作成で きます。(「6.カスタマーサポートお問合せ方法」をご参照ください)

なお、サポートケースの作成を行うには、有効なサブスクリプション契約が必要です。 有効なサブスクリプションがない場合は、過去のケースを参照することはできません。

## 6.カスタマーサポートお問合せ方法

お客様からカスタマーサポートにお問合せいただく方法についてご案内いたします。 ご提供するサポートサービスの内容に関しては、メンテナンスガイドをご参照ください。 ☞ [https://links.imagerelay.com/cdn/3404/ql/2e20d21cda824bc9963e40103a1c2ef0/suse](https://links.imagerelay.com/cdn/3404/ql/2e20d21cda824bc9963e40103a1c2ef0/suse-services-maintenance-guide-ja.pdf)[services-maintenance-guide-ja.pdf](https://links.imagerelay.com/cdn/3404/ql/2e20d21cda824bc9963e40103a1c2ef0/suse-services-maintenance-guide-ja.pdf)

### 6.1 サポート窓口

SUSE カスタマーサポートへのお問合せは、SUSE Customer Center にて Web から受け付けて います。

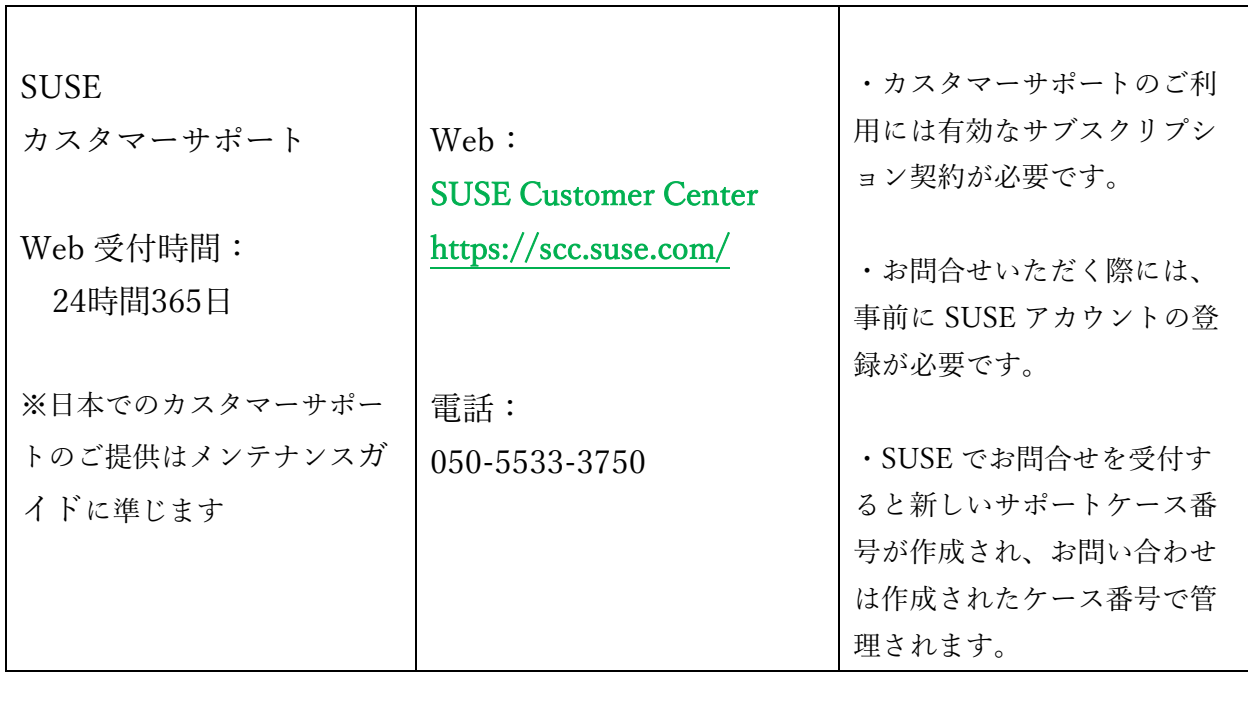

※契約に関するお問合せ、SUSE アカウントの登録についてのご質問は以下の窓口にて承り ます。

SUSE カスタマーサービス e-mail : prog-adm@suse.com

### 6.2 Web によるお問合せ

Web によるお問合せは、SUSE Customer Center [\(https://scc.suse.com/\)](https://scc.suse.com/)にログイン後、画面左 の"マイツール(MY TOOL)"の"サポート(Support)を選択します。

"新しいケースを開く( Open new case)"をクリックすると「新しいケースを開く」画面に進 みます。

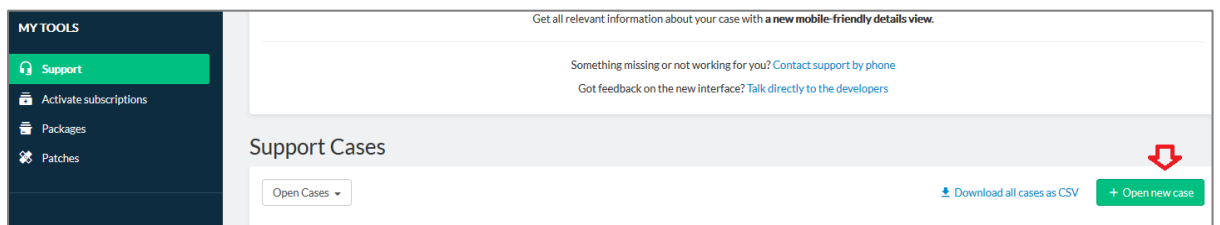

画面の項目に従って必要事項を選択し、記入して、"ケースを開く(Open case)"をクリック すると、新しいサポートケースが作成されます。

お問合せの言語は、英語でも日本語でも(または他の言語でも)可能です。

ローカル言語でのサポートは、各地域に拠点を置くエンジニアの営業日にて対応いたします。 電子メールの回答による差出人は「SUSE Technical Support <techsupport@suse.com>」 となります。

### 6.3 電話によるお問合せ

電話による新規お問合せの場合は、担当者がお問合せの内容をお伺いし、新しいサポートケー ス番号をお知らせします。サポートケース番号は継続のお問合せの際に必要となりますので、 必ずお控えください。継続している案件をお問合せの場合は、対応中のサポートケース番号を お伺いし対応いたします。

### SUSEソフトウエアソリューションズジャパン株式会社

〒107-6218 東京都港区赤坂9-7-1 ミッドタウン・タワー18階

カスタマ-サービス

#### prog-adm@suse.com

www.suse.com

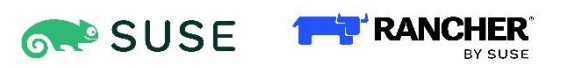